## **Distant Learning Portal Log-In**

- 1. Go to the website:<http://mdls.ksma.ru/>
- 2. Switch the language to the English

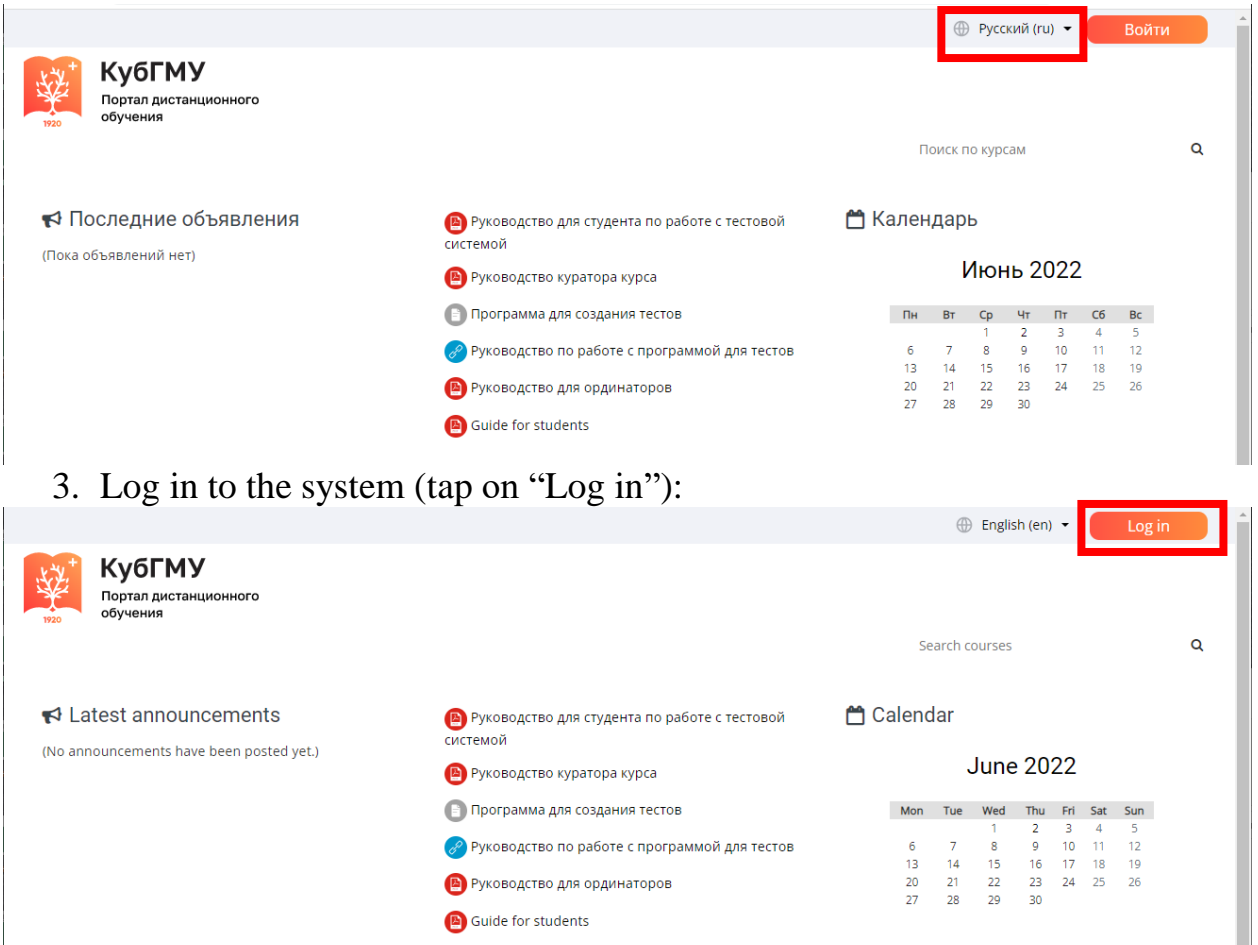

4. Log in to the system (tap on «Войти по логину/паролю, полученному ранее») ("Enter the previously received log in/password"):

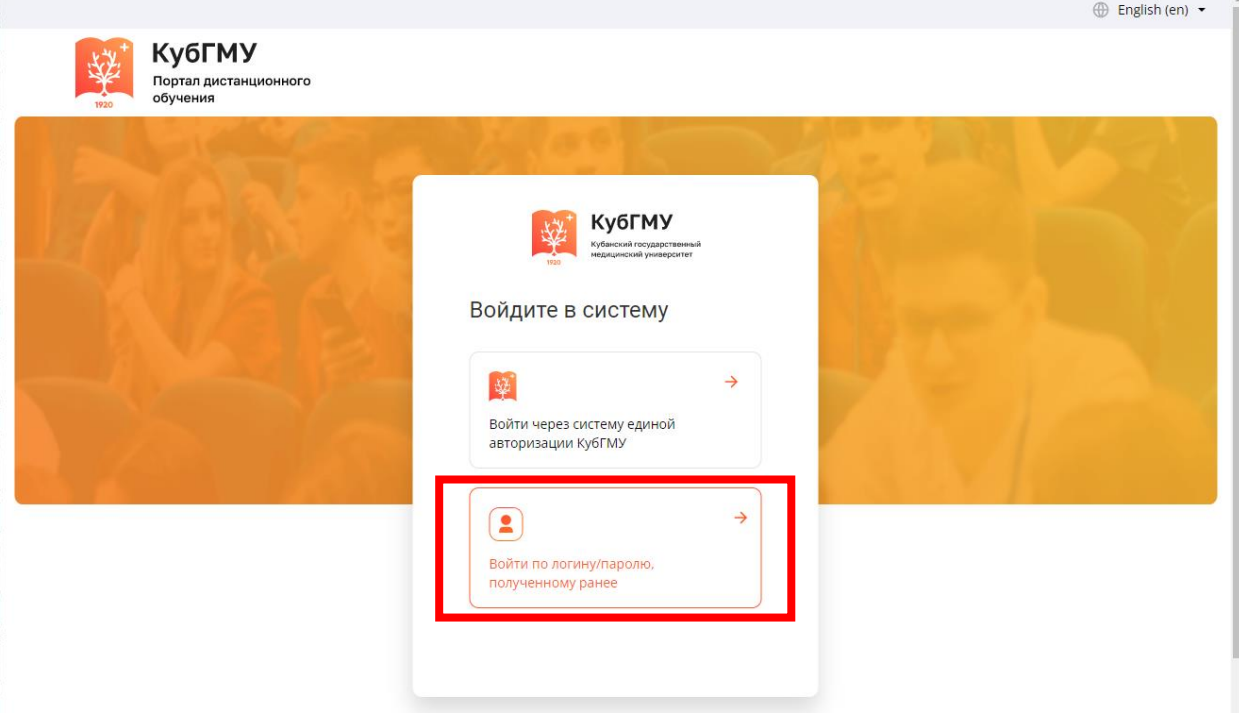

## 5. Log in to the system:

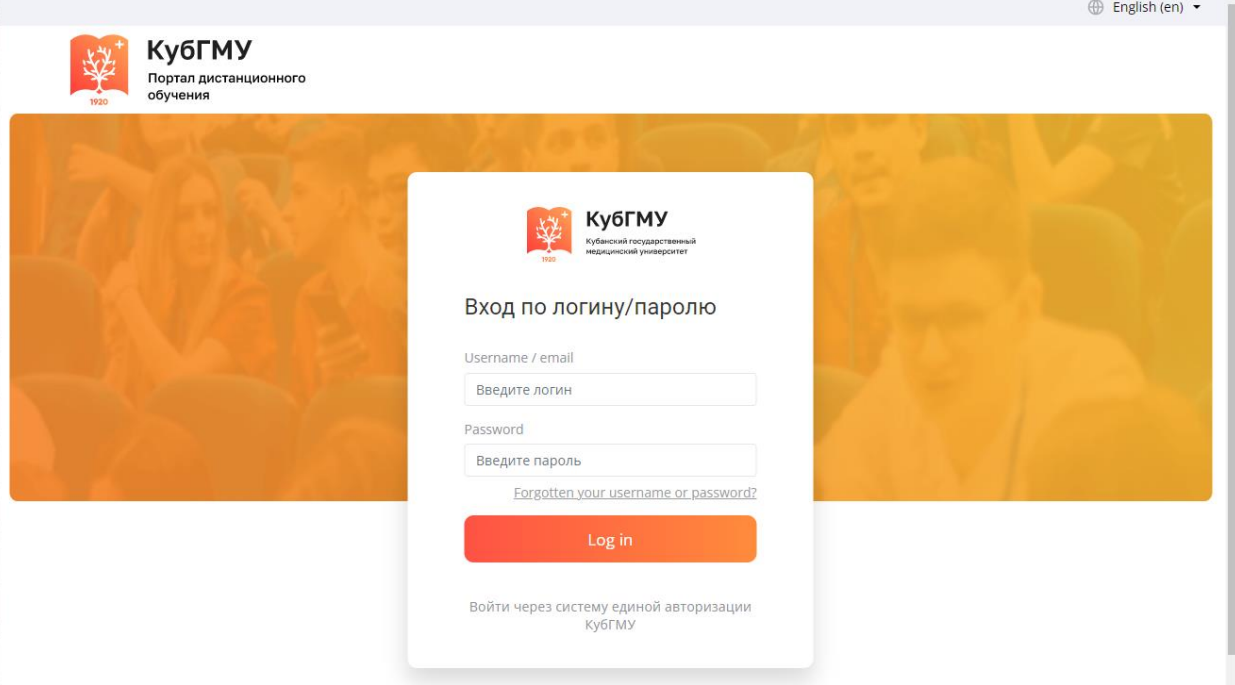

6. Choose the link: Enrollee testing

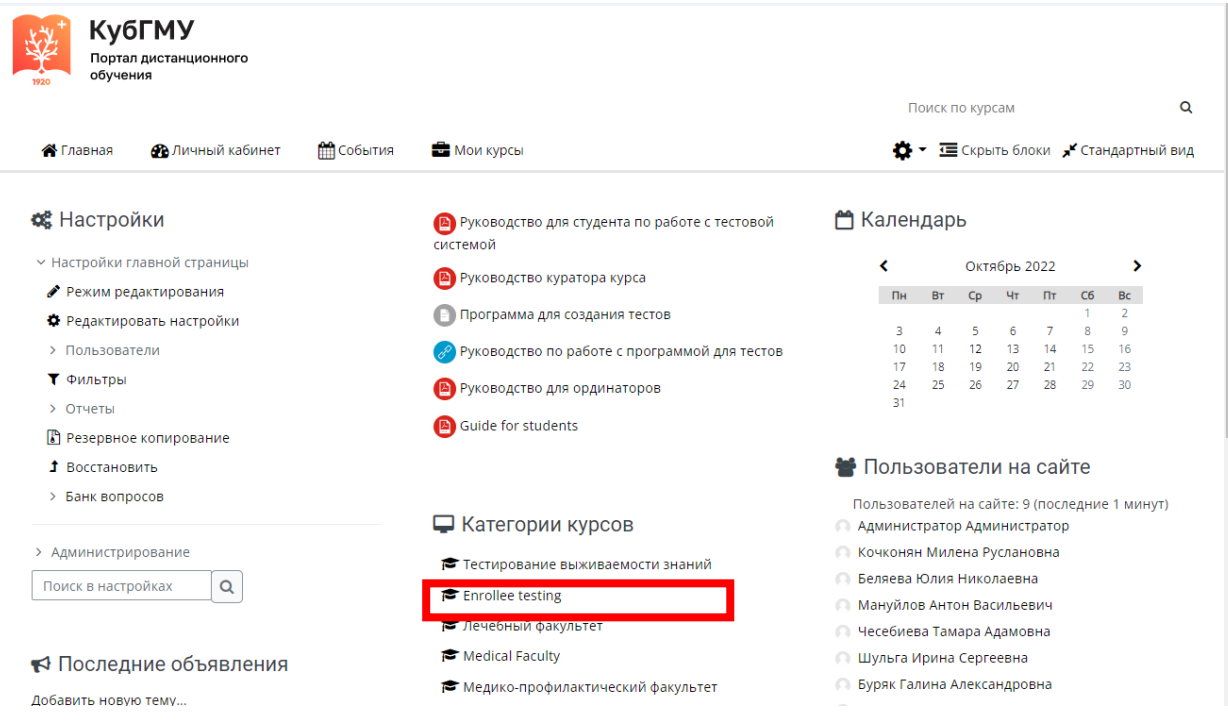

7. Choose the link: Entrance exam)

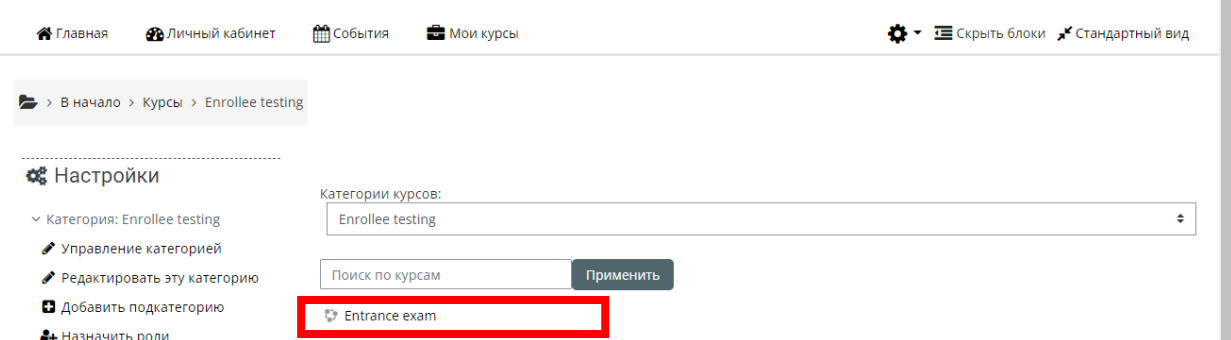

8. Testing materials are presented on the portal. To start tap on the subject link:

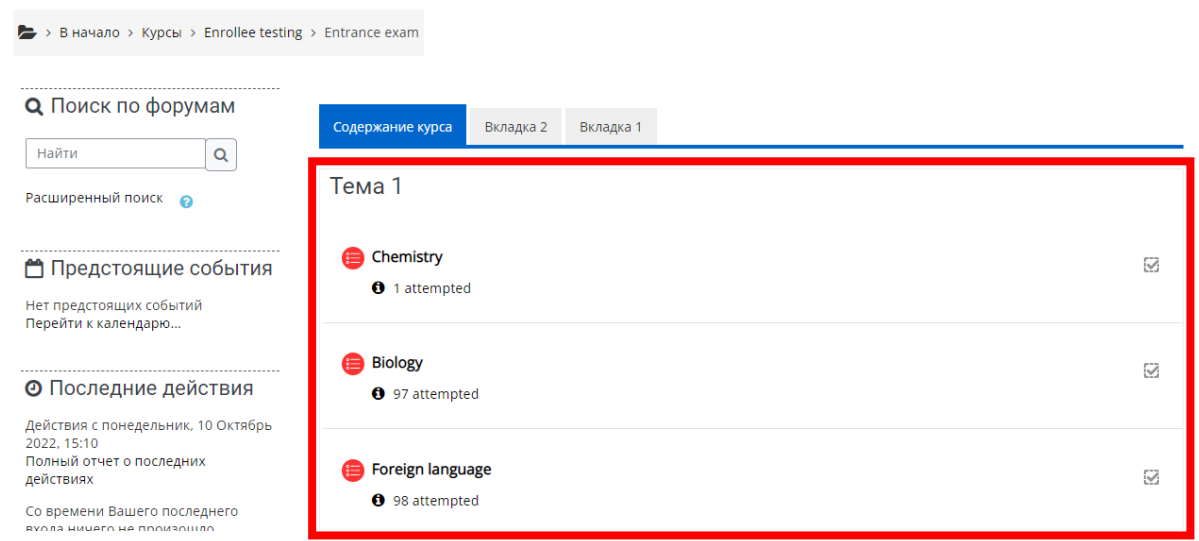

- 9. Pass the test (below you can see an example of the test with the 50 minutes time limit for one attempt):
	- tap on «Start test»

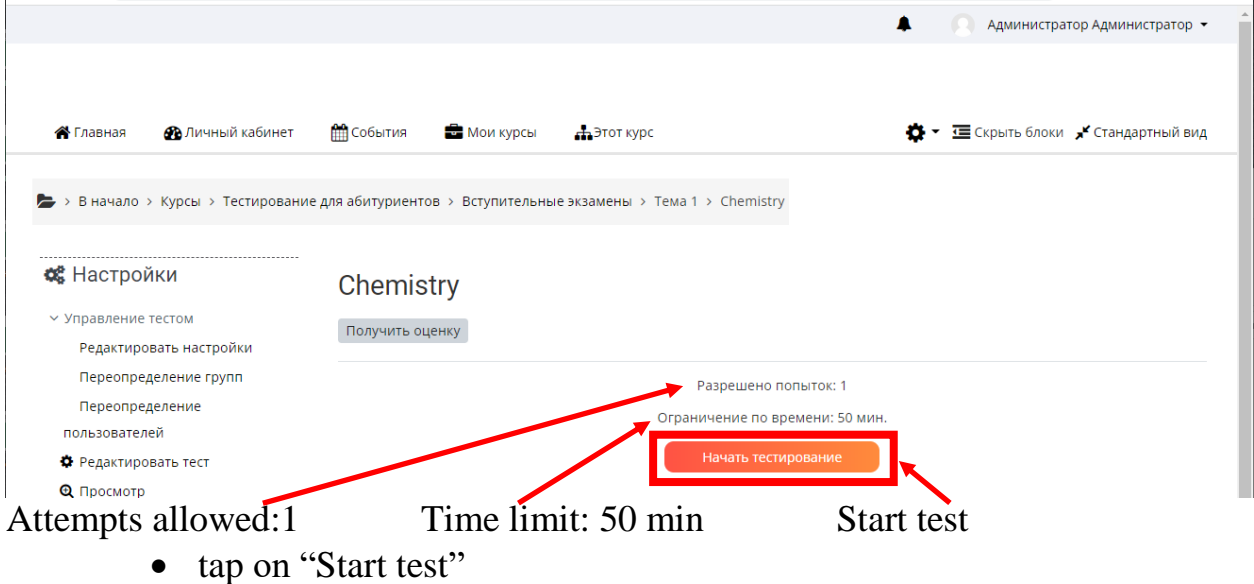

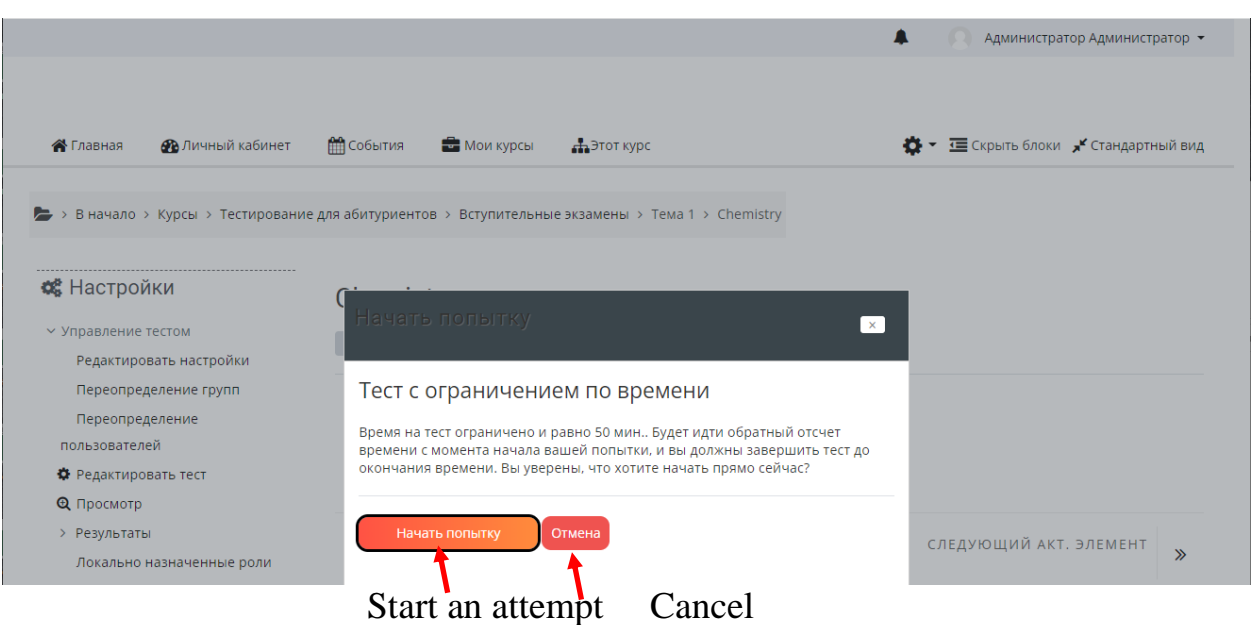

## **Timed Test**

The time for the test is limited to 50 minutes. There will be a countdown from the start of your attempt, so you must complete the test before the time runs out. Are you sure you want to start right now?

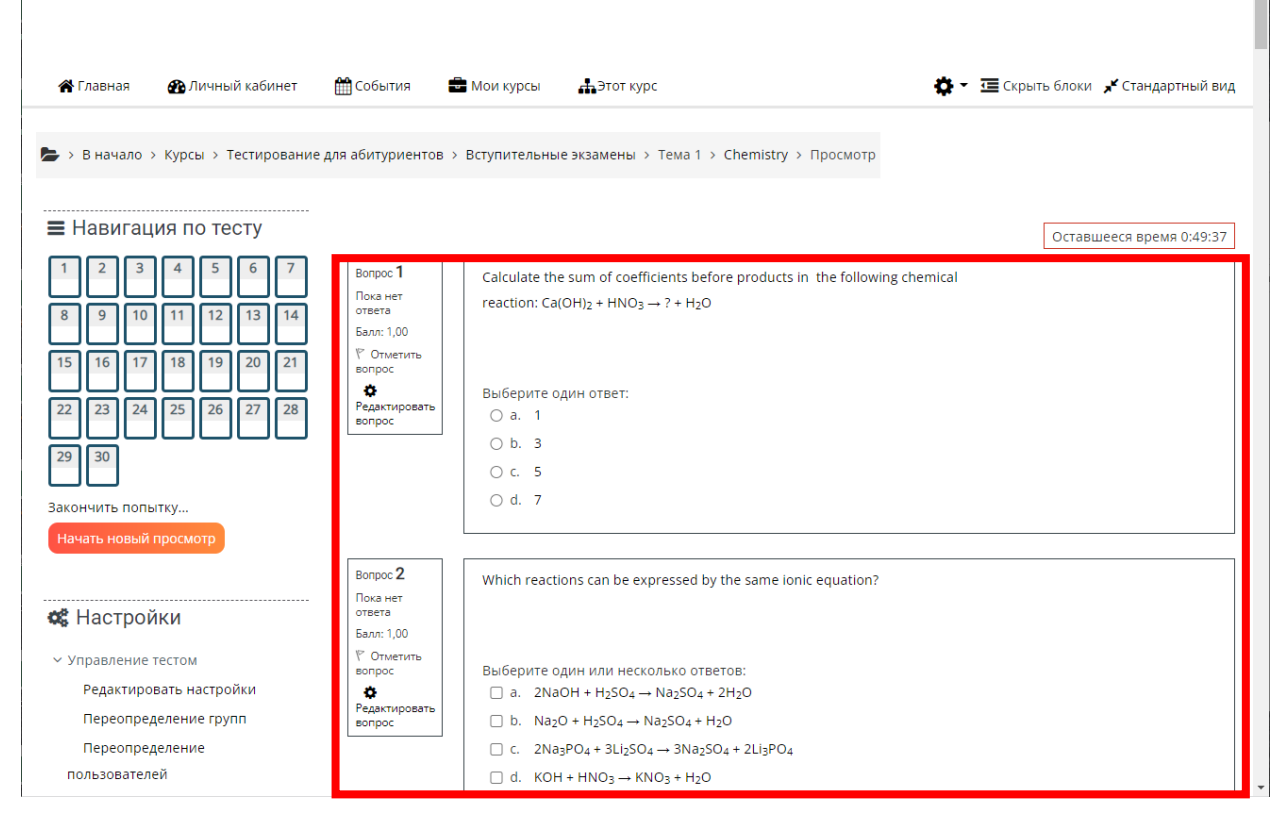

Choose one answer:

Choose one or more answers:

If the possible answers are mark with  $\boxed{\circ}$ , there is only one correct answer. If the possible answers are mark with  $\Box$ , several correct answers are listed.

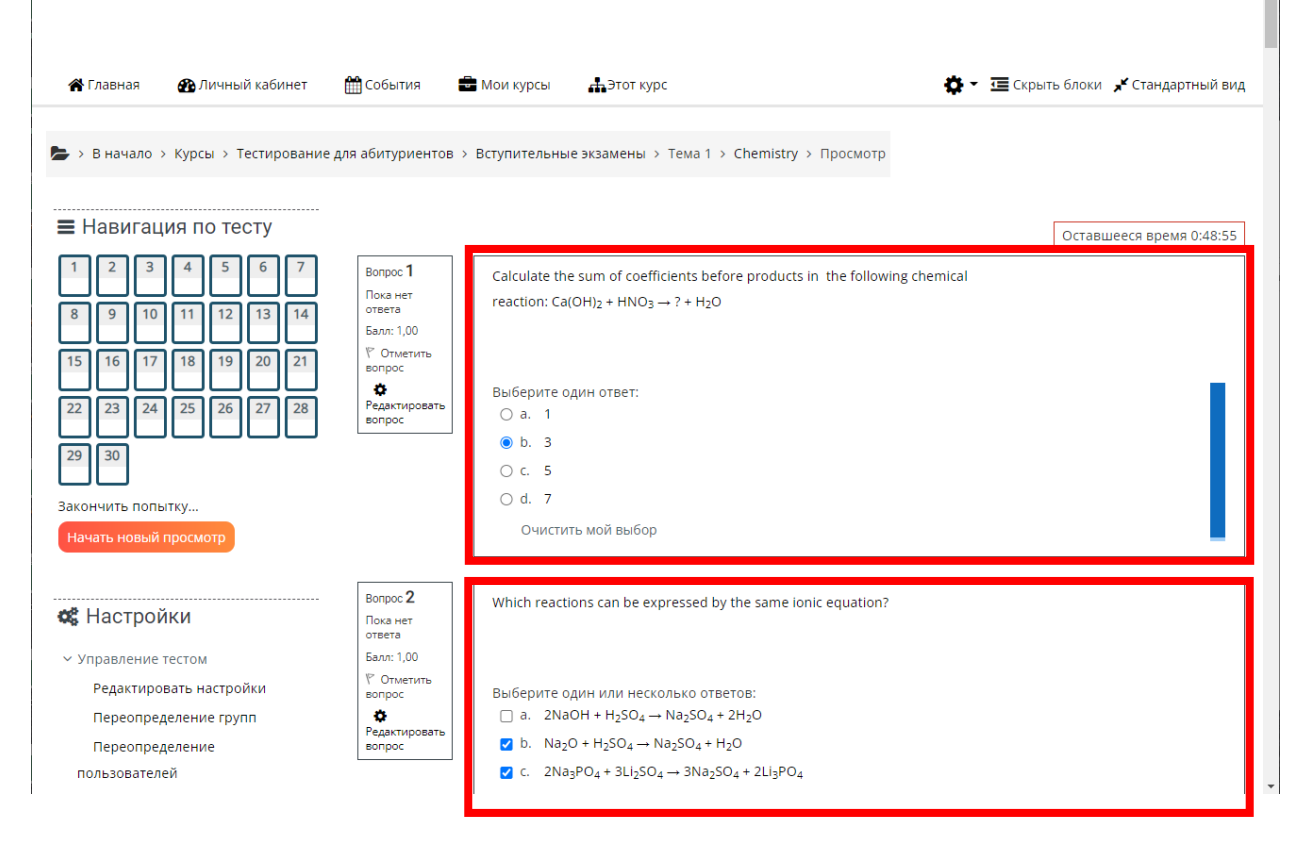

After you have completed all tasks of the testing, tap on «Закончить попытку» ("Complete an attempt").

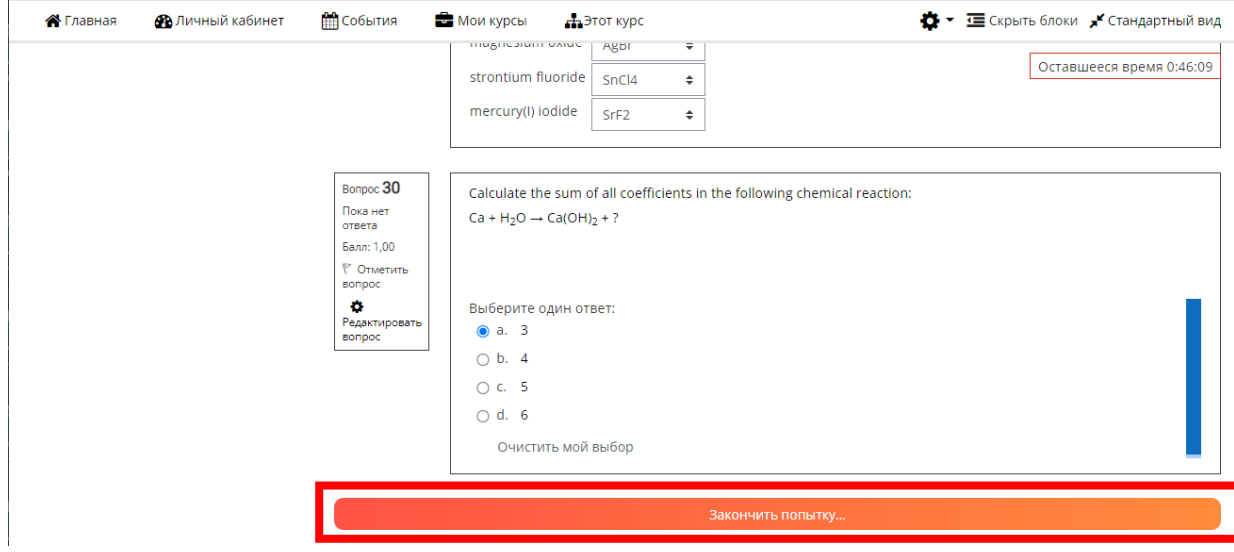

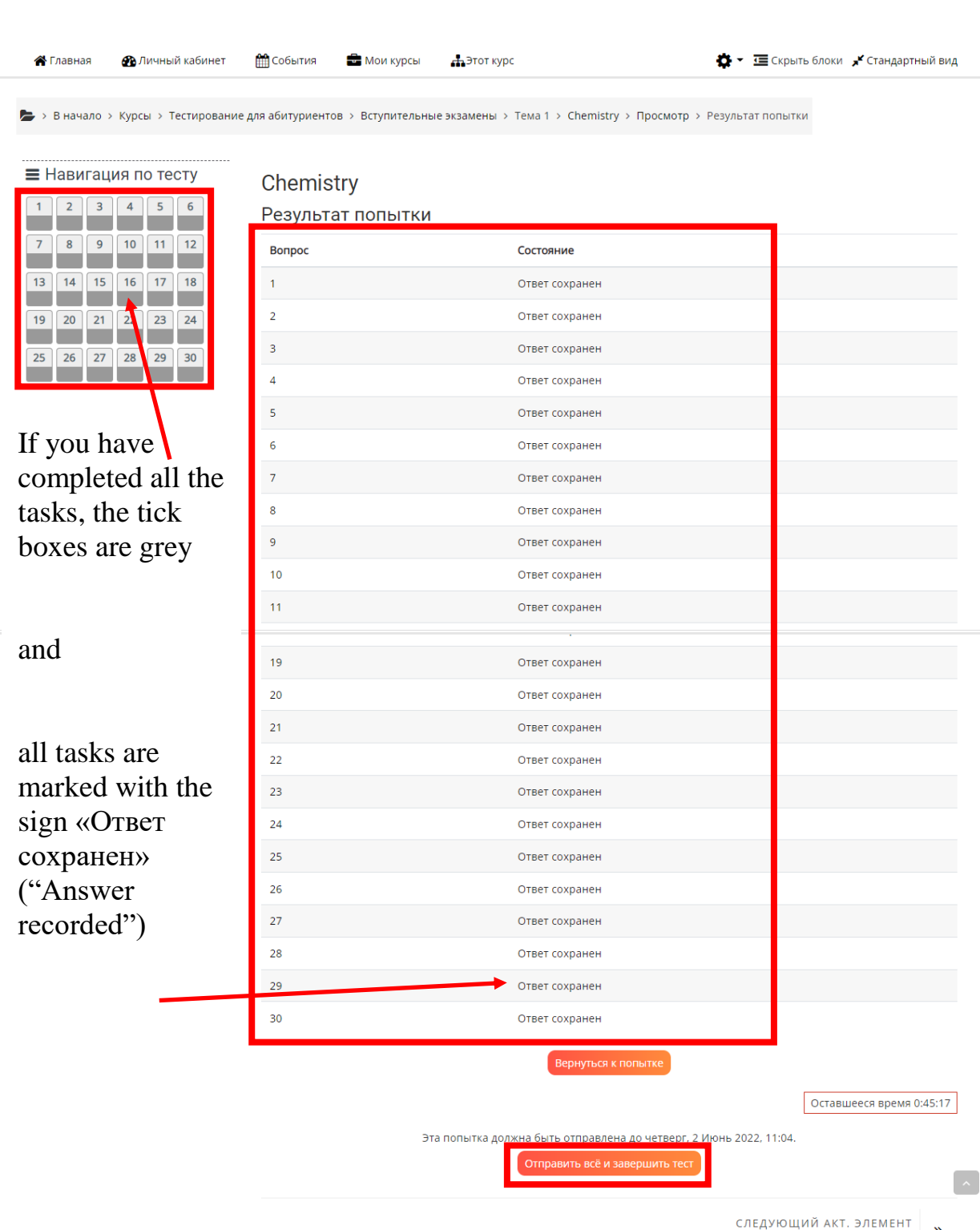

If you answered all the questions, but you need to return to the test, then you tap on «Вернуться к попытке» ("Return to attempt"). If you answered all the questions and are ready to send the result for verification, then tap on «Отправить всё и завершить тест» ("Submit all and complete the test").

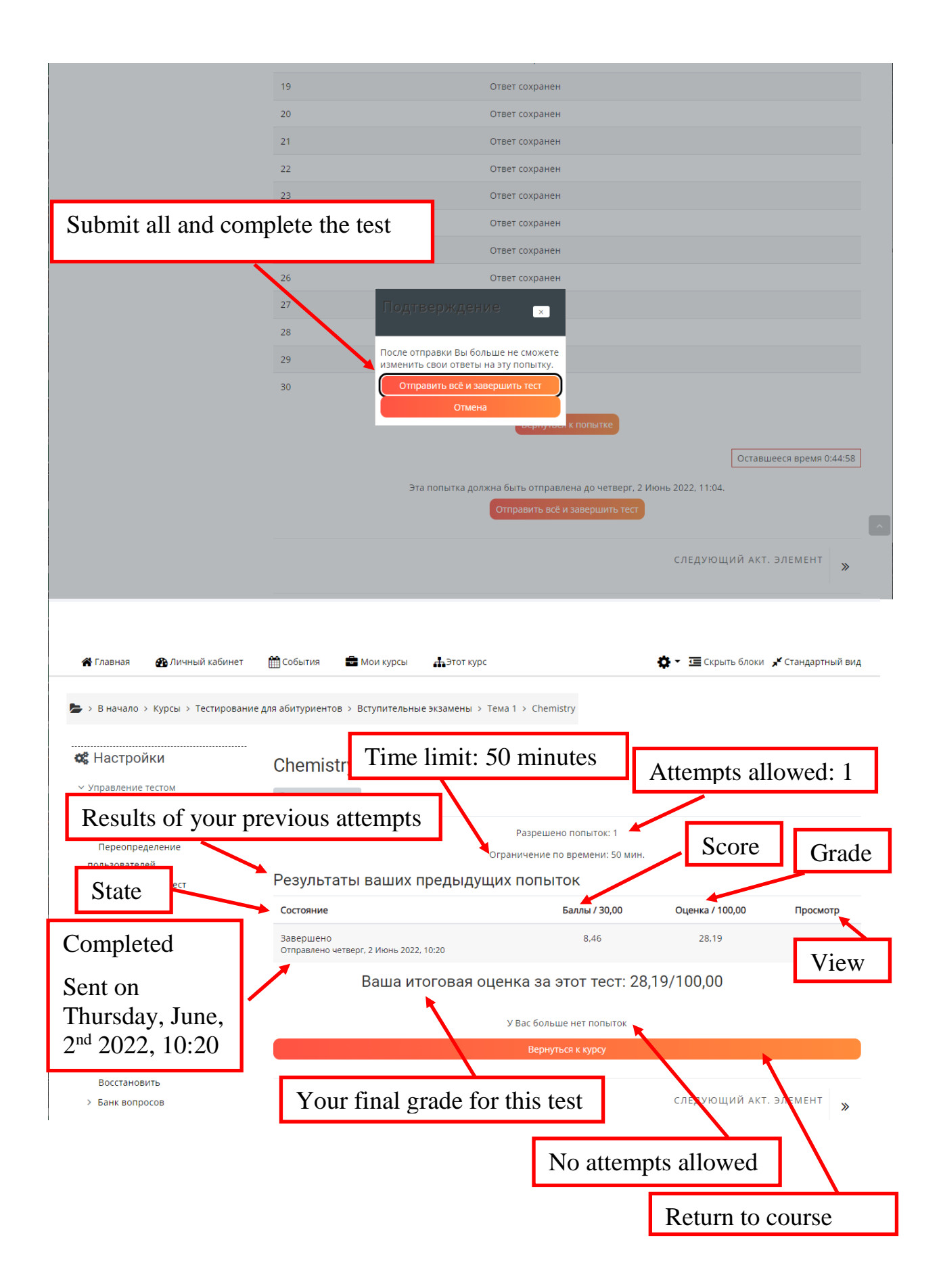